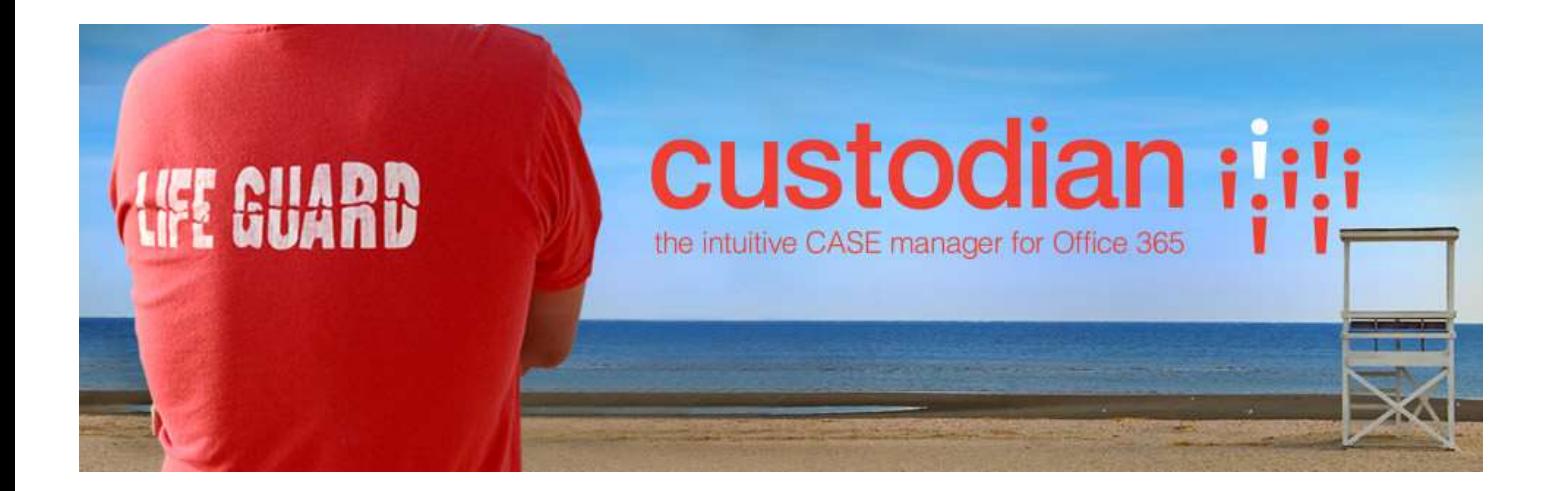

Repstor custodian™

Configuration Guide

Document Version 1.5 For custodian version 1.36 March 2016

# **Contents**

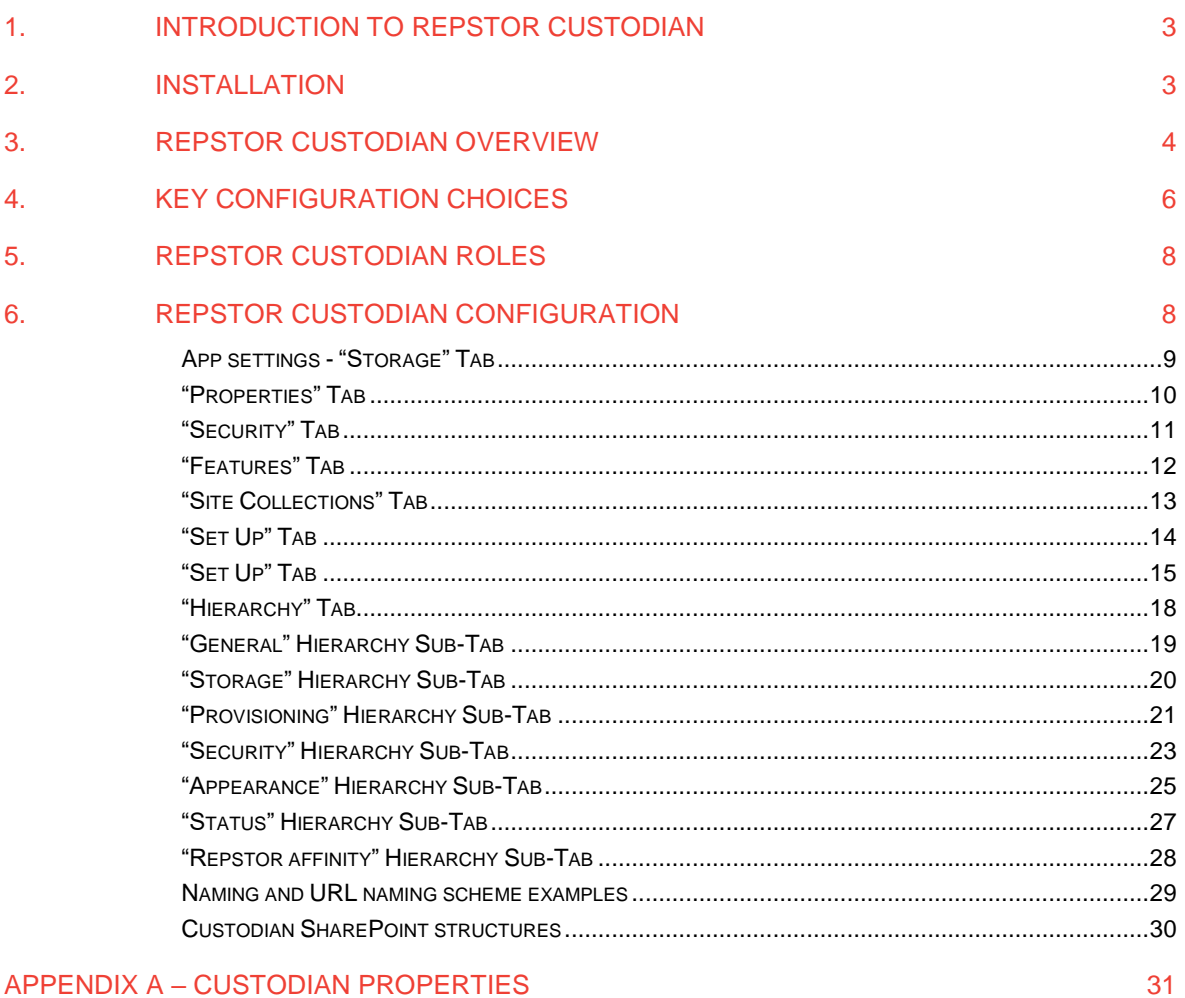

APPENDIX A - CUSTODIAN PROPERTIES

# custodiar the intuitive CASE manag

# <span id="page-2-0"></span>**1. Introduction to Repstor custodian**

Repstor custodian™ is a case document management system utilizing SharePoint (Either O365 or On Premise) as the repository for case documents and other content, including case email and exploiting Repstor affinity™ for accessing case content in Microsoft Outlook.

This document provides a description of the configuration options available with the custodian product.

There are configuration choices that define how case content is presented within the Outlook UI to exploit the Repstor affinity and Repstor assist™ client technology for content management (documents and email) and filing.

<span id="page-2-1"></span>Additional general information can be found on the Repstor web site at [www.repstor.com.](http://www.repstor.com/)

# **2. Installation**

Installation of the software is described in the installation documentation - available for on-premise and cloud/Office365 deployments. The app can be installed to multiple sites to address different departmental or enterprise requirements, and each individual app instance can be managed and configured to meet different needs.

Prior to installation of the custodian app, the site or site collection that will host the app should be created.

The configuration of the site(s)/site collection(s) to be used should be given some consideration to ensure that it is appropriate. As an example if there are to be >1 custodian app deployments, if you wish to have separate administration groups for the individual deployments, the app deployments must be within separate site collections (since group membership is defined at the site collection level).

Also if your organization has a defined information architecture which defines the properties/metadata appropriate for your business that has been configured on SharePoint then it likely makes sense to utilize a template that includes that configuration.

# <span id="page-3-0"></span>**3. Repstor custodian Overview**

### *High-level architecture*

Repstor custodian consists of a web application, a provisioning engine and a SharePoint app.

SharePoint Online customers will normally use the Repstor hosted custodian service in Azure which is maintained by Repstor, but a dedicated service can also be supported.

On Premise SharePoint/Office365 customers can opt for an on-premise installation of custodian or a custom hybrid architecture.

### *Functional concepts*

Repstor custodian is used to manage and provision SharePoint locations such as site collections, sites, and lists (e.g. document libraries). Usually these are organized into a hierarchy. For example, law firms refer to 'Clients' and 'Matters'. Logical ways to configure custodian in this scenario could be:

- Clients stored as Site Collections, and matters stored as subsites within their client site
- Clients stored as sites, and matters stored as subsites within their client site
- Clients stored as websites, and matters stored as document libraries in their client site
- Clients with no storage, and matters stored as sites

Any combination of site collections, sites, and lists is possible. Indeed, a hierarchy level (e.g. clients) does not necessarily have to have any SharePoint storage and can simply be an organizational entity.

When a matter or client is created in SharePoint, this process is called provisioning. When provisioning takes place, it is performed using a template. A template is simply a SharePoint Site or List with an appropriate configuration that is copied to the new location.

The below diagram illustrates a Client->Case->Work Item hierarchy; the text in red illustrates examples of templates used to provision the relevant sites.

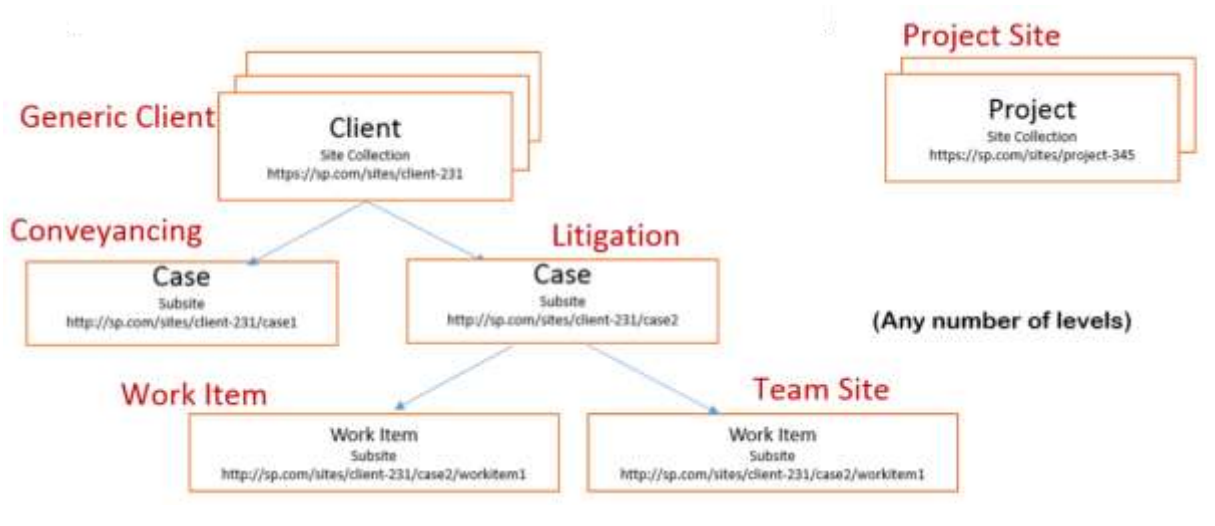

**Figure 1 - Hierarchy example**

In custodian, this hierarchy appears as shown:

# ıstodian the intuitive CASE manage

### Settings Storage Hierarchy Properties Security Features ases Clients General Storage Pro Cases Work Items  $\leq$ Provision SharePoint Content Projects Naming Scheme  $Co$ The

The Clients/Cases/Work Items/Projects hierarchy is visually presented reflecting how SharePoint provisioned sites and subsites will be created.

### *Templates*

Templates are stored in SharePoint, normally under the 'Templates' subsite. Site templates are stored as subsites, and when a new site (e.g. for a Client) is provisioned, this site template will be copied to the new site, with property default values replaced by the app according to the configuration associated with the hierarchy and template.

List templates similarly are stored as lists within the Templates subsite, and their contents as well as configuration is copied when a new item is provisioned as a list.

Template content is updated via SharePoint. For example, to add a document to a template, simply browse to the appropriate document library in the SharePoint template and upload the document.

### *Case/Matters List*

Each hierarchy level has an associated data list. For the 'Matters' example, new matters are stored in the Matters List. This stores the title, template used, custom property values, matter code, status code and the SharePoint location where it was provisioned.

### *Repository List*

Each hierarchy level has an associated repository list. This is called, for example, "My Matters". It performs two duties:

- Represents items in My Matters (matters currently in progress/of interest to individual users)
- Repstor affinity reads this list to select content to make available in Outlook to individual users

This means that if a user adds a matter to My Matters, its content will automatically be synchronized to Outlook.

**Figure 2 - Hierarchies in custodian**

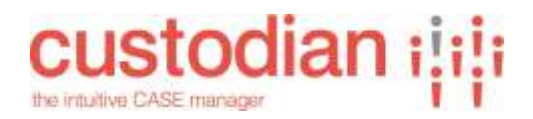

# <span id="page-5-0"></span>**4. Key configuration choices**

There are a number of configuration items that should be carefully considered in order to ensure that the system is optimized for the case document management scenario to be supported.

Configuration and planning includes:

#### **Installation**

On-Premise or Office365 deployment

Additional on-premise requirements (e.g. availability of corporate app store)

Availability of an appropriate site where the app is to be installed

 Ensuring that sufficient resources to meet the needs short, medium and long term are considered.

#### **Users and Roles**

Administration roles

User roles

User privileges

# **How and where content is organized, named, and stored in the SharePoint repository**

If Client/other sites are to be utilized for aggregation of cases

Site names and locations of system data

URL naming

List configuration

### **Hierarchy configuration**

 What levels are to be used and what they represent (Default is Client/Matter, but multiple levels can be defined including multiple aggregations at the top level)

 Storage/Reporting/Provisioning/Security/Appearance/Status/affinity settings for each level

Case Template detailed requirements (Structures/properties/reporting etc.)

Naming conventions and structures

Appearance of the structures within Outlook

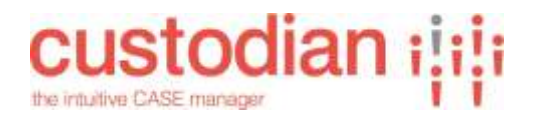

### **Information Architecture**

 Configuration and/or selection of user and site properties and content types to be available for use in the system to meet the information architecture needs for organization, tagging and findability of the content to be stored.

### **Feature Selection**

 Consider which custodian features are to be enabled (e.g. Following/Document Precedents/Template access)

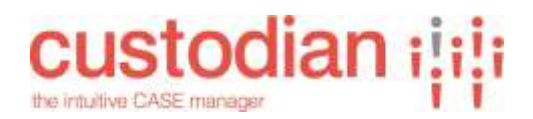

### **5. Repstor custodian Roles**

<span id="page-7-0"></span>Repstor custodian roles are defined in the SharePoint system, so that for example members of the custodian administrators group within the site where the app is installed will have access to the administrative menus and functions. Other roles can be applied when new cases are created to limit user right son specific content.

# <span id="page-7-1"></span>**6. Repstor custodian Configuration**

This chapter outlines the options available when configuring Repstor custodian once the custodian app has been installed to a SharePoint site. Note that the site template used when creating the site where the app is installed will define which properties/metadata fields are available when configuring the system.

Note also that if the specific custodian app needs to be administered by a specific administrator group the app should be deployed to a separate site collection in order that the custodian administrators group membership can be set specifically for that app instance.

The configuration is carried out using the custodian web client to configure the various settings and features. This client has a number of tabs and sub tabs which are described below.

Note that access to the configuration parts of the web client is restricted to administrator roles.

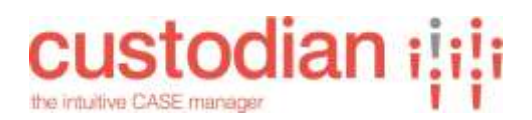

## <span id="page-8-0"></span>**App settings - "Storage" Tab**

The Storage Tab includes general settings for the particular custodian App instance defining where various system lists are stored and their names, and provides the central repository set up for the affinity client. Many of the settings are appropriately defaulted but should be reviewed to ensure they fit the particular use case.

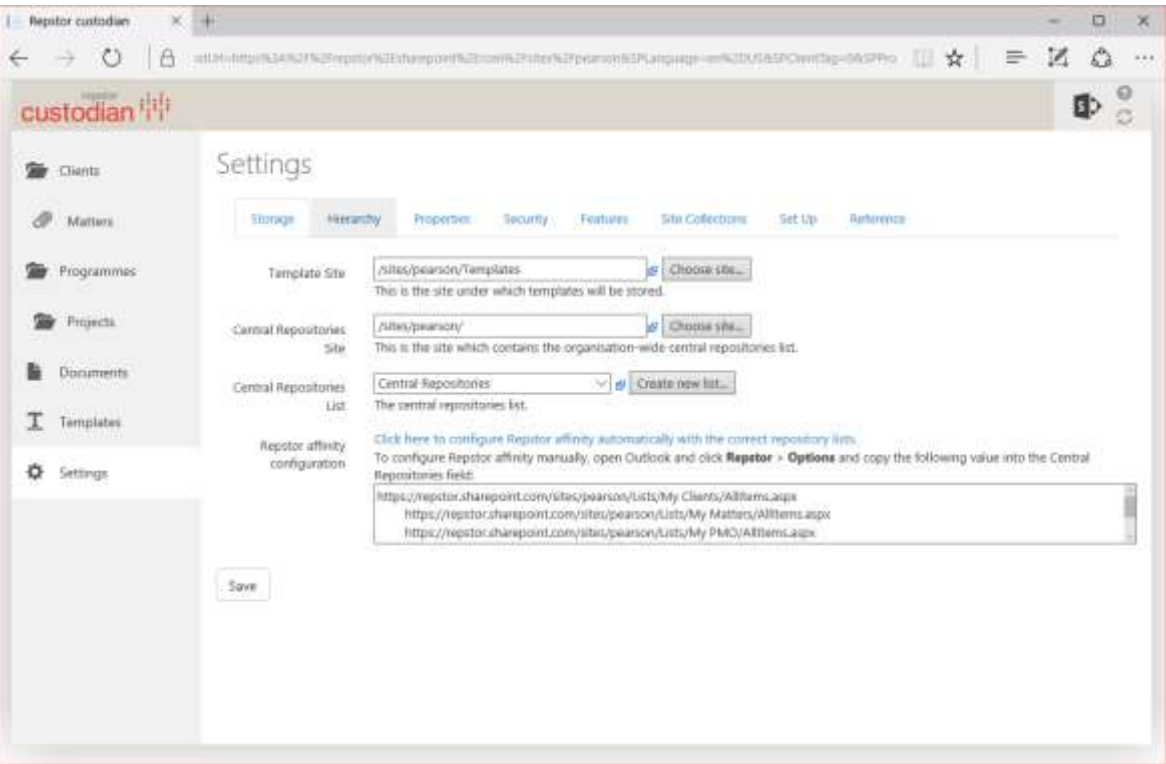

#### **Figure 3 – Main Storage Tab**

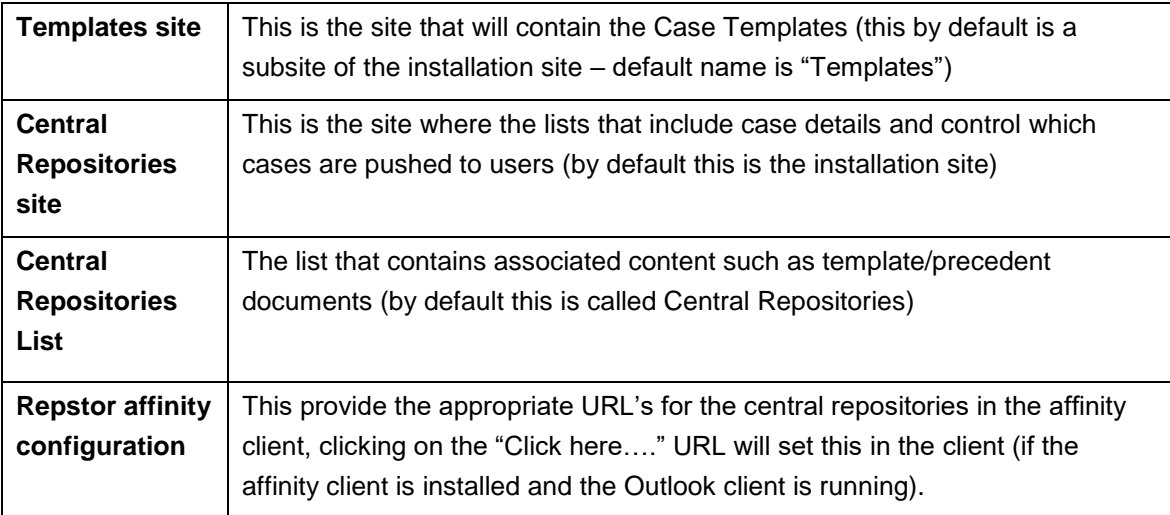

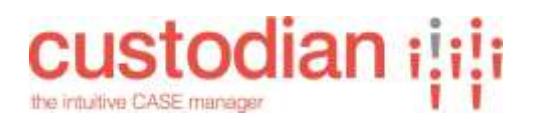

### <span id="page-9-0"></span>**"Properties" Tab**

The "properties" Tab allows selection of existing SharePoint Properties that are available on the site where the app is installed (either defined or inherited) for use with templates. This often inherits from a higher level site collection, and this should be carefully considered to ensure that the appropriate properties are available. These properties are then available for selection when defining templates.

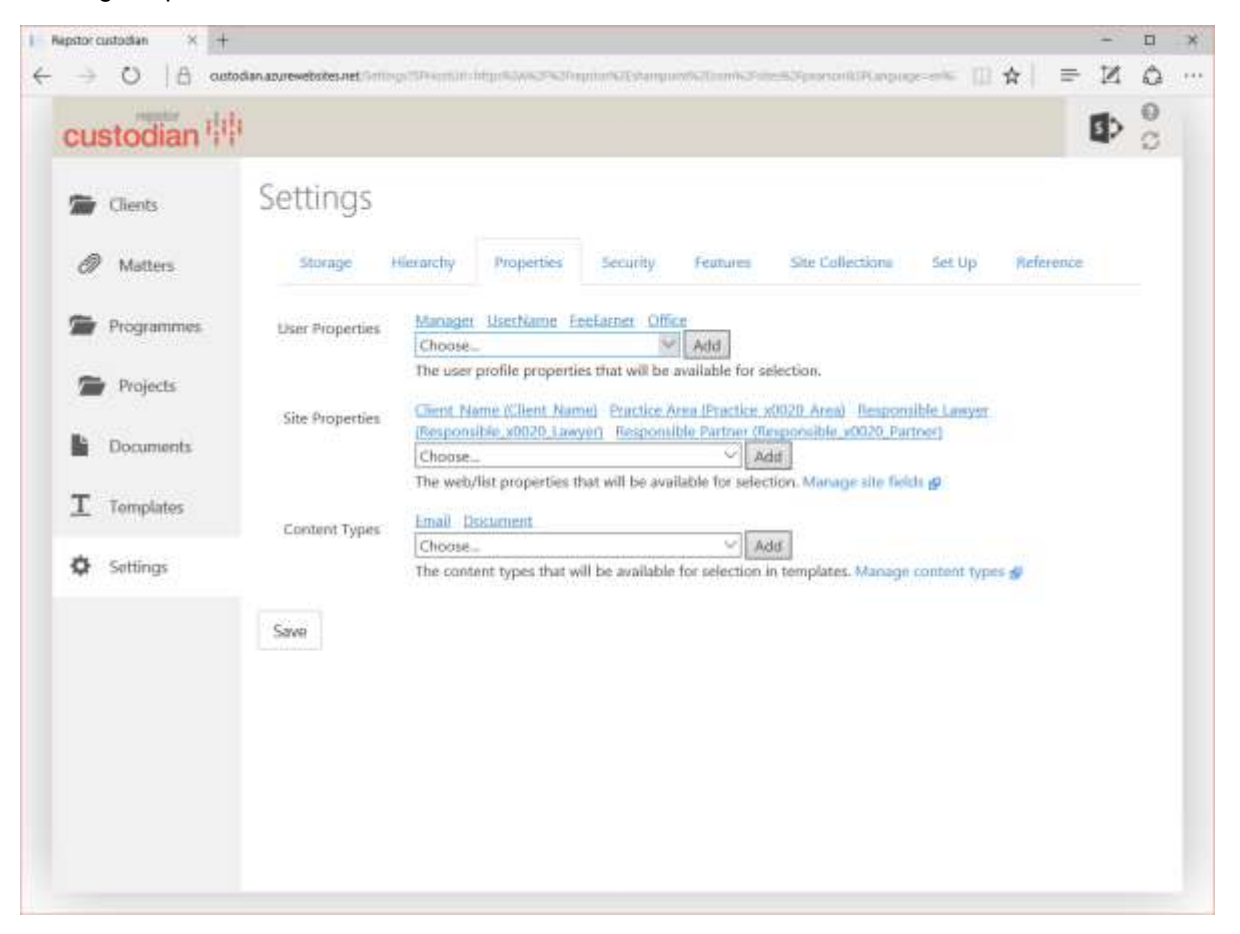

#### **Figure 4 - "Properties" Sub-Tab**

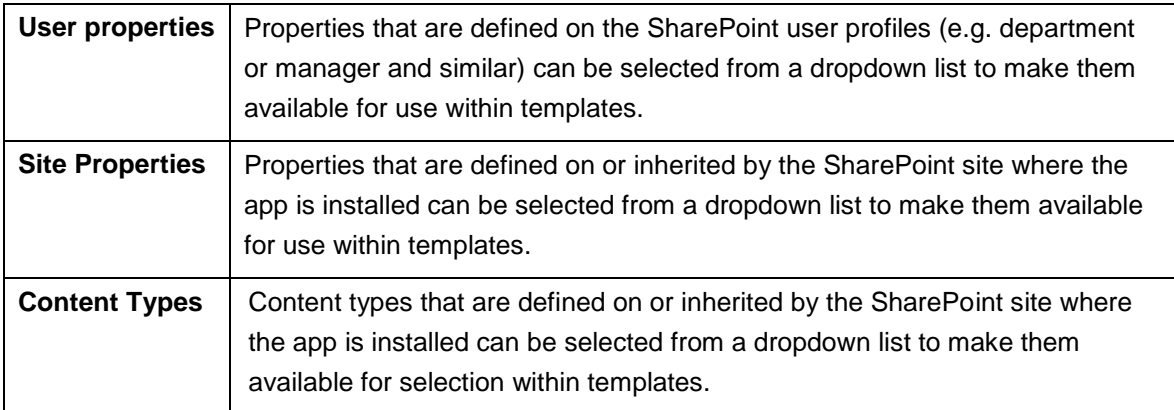

Where a  $\mathbb{S}^1$  symbol is shown, the relevant SharePoint configuration screens can be accessed. When updating SharePoint directly it may be necessary to reset the app cache (on the 'setup' tab)

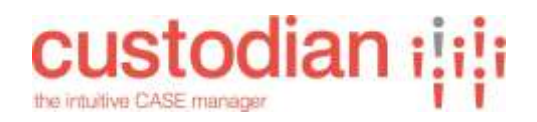

in order for changes to be activated (this is notified when clicking on the link).

<span id="page-10-0"></span>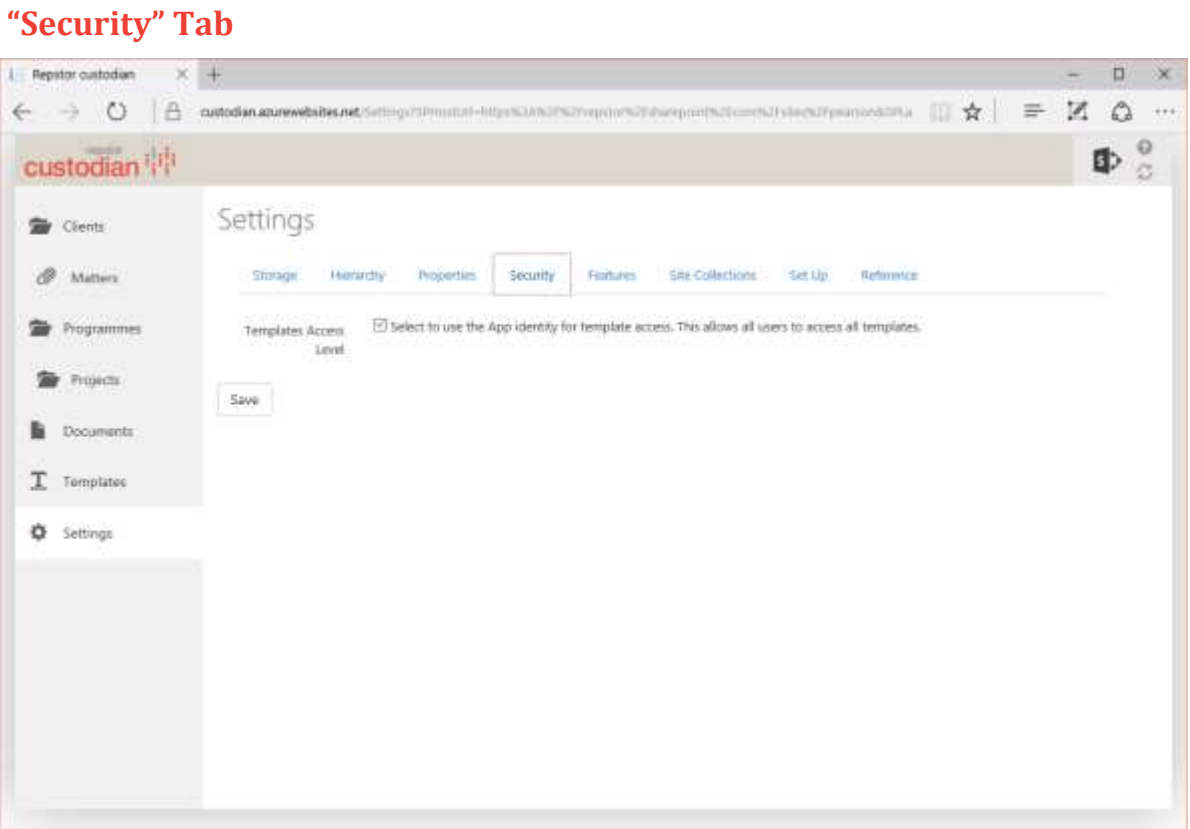

### **Figure 5 - "Security" Sub-Tab**

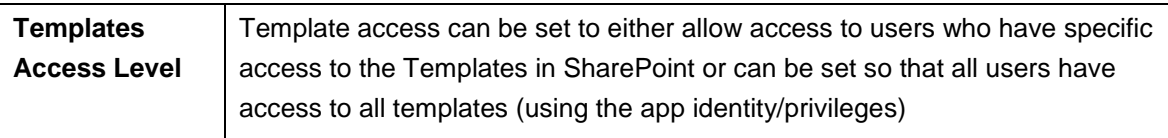

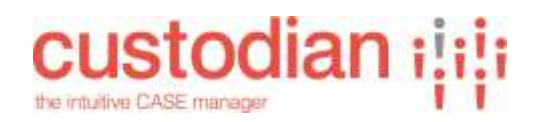

# <span id="page-11-0"></span>**"Features" Tab**

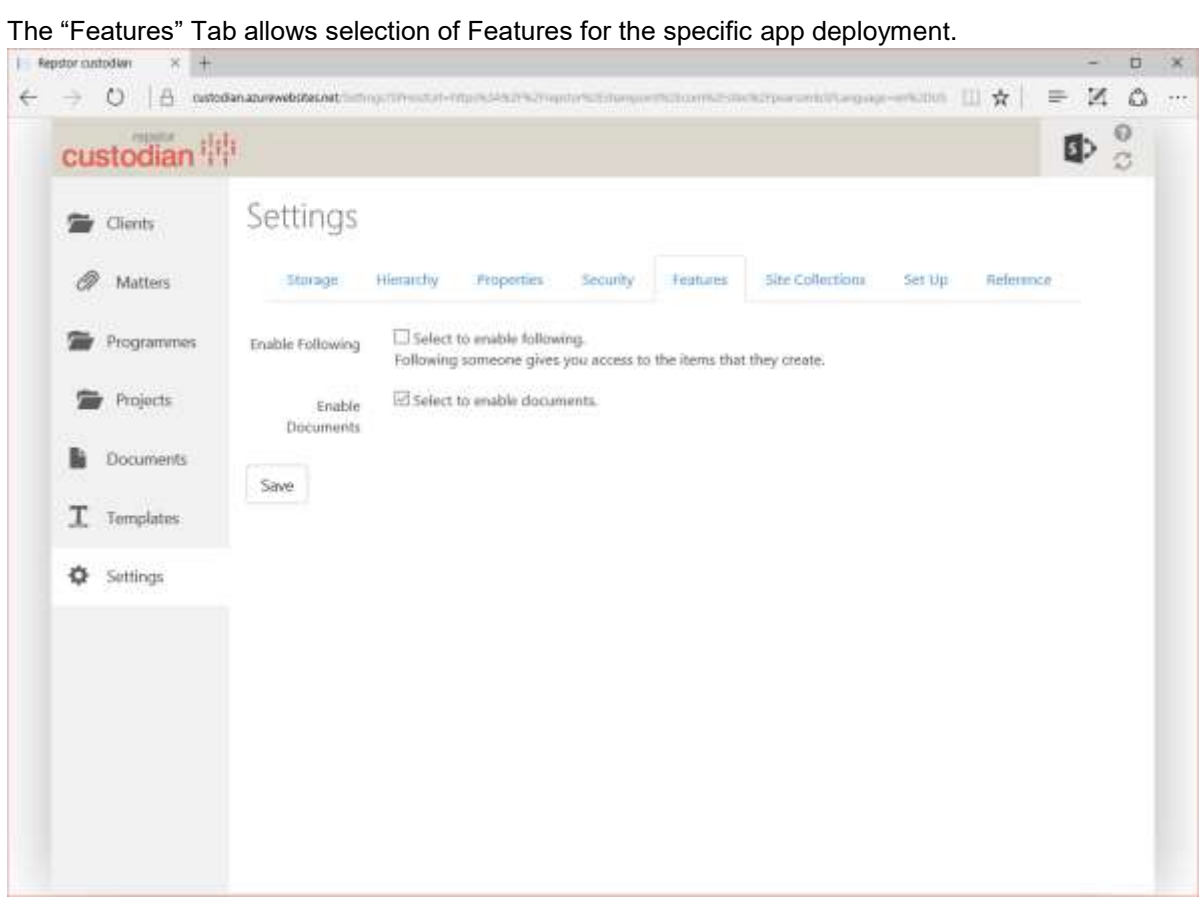

### **Figure 6 - "Features" Tab**

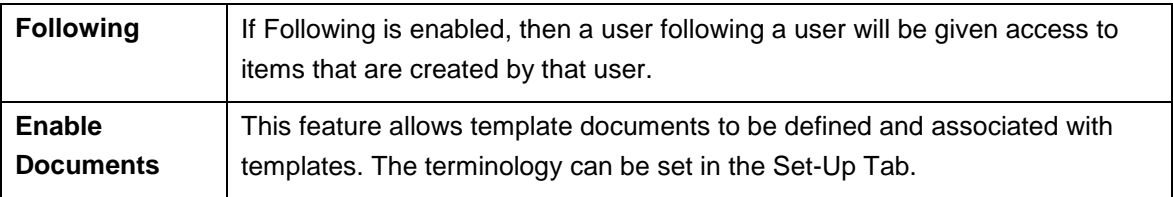

<span id="page-12-0"></span>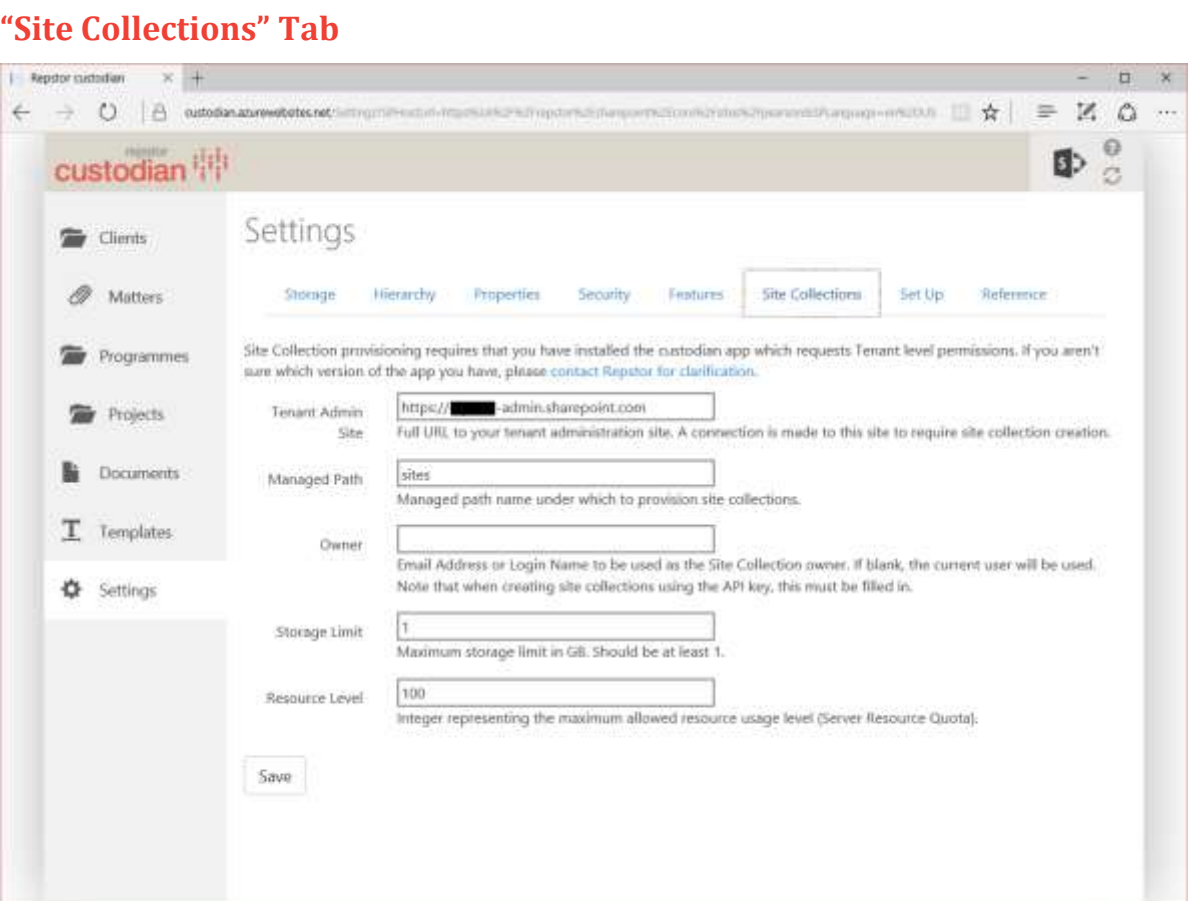

### **Figure 7 - "Site Collections" Tab**

**custodian ilili** 

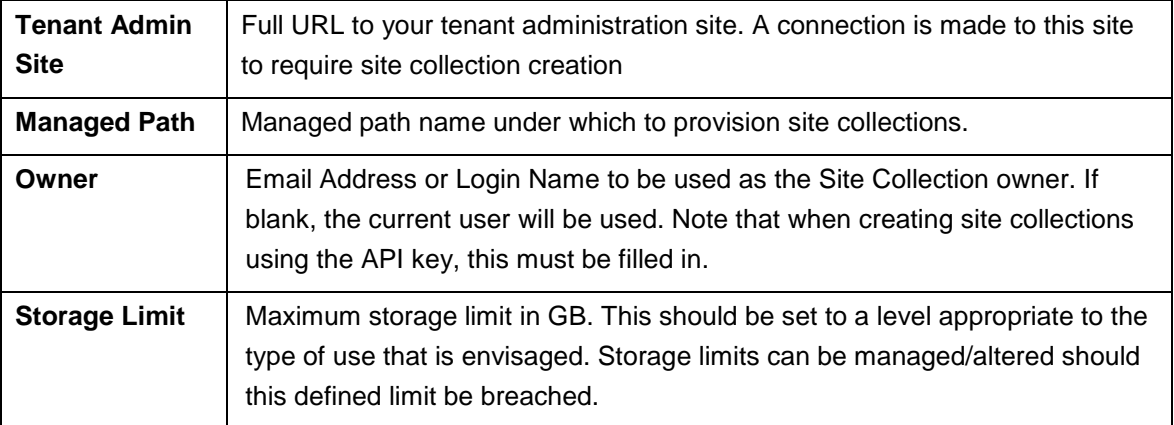

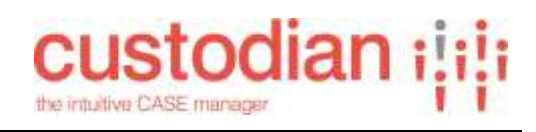

# <span id="page-13-0"></span>**"Set Up" Tab**

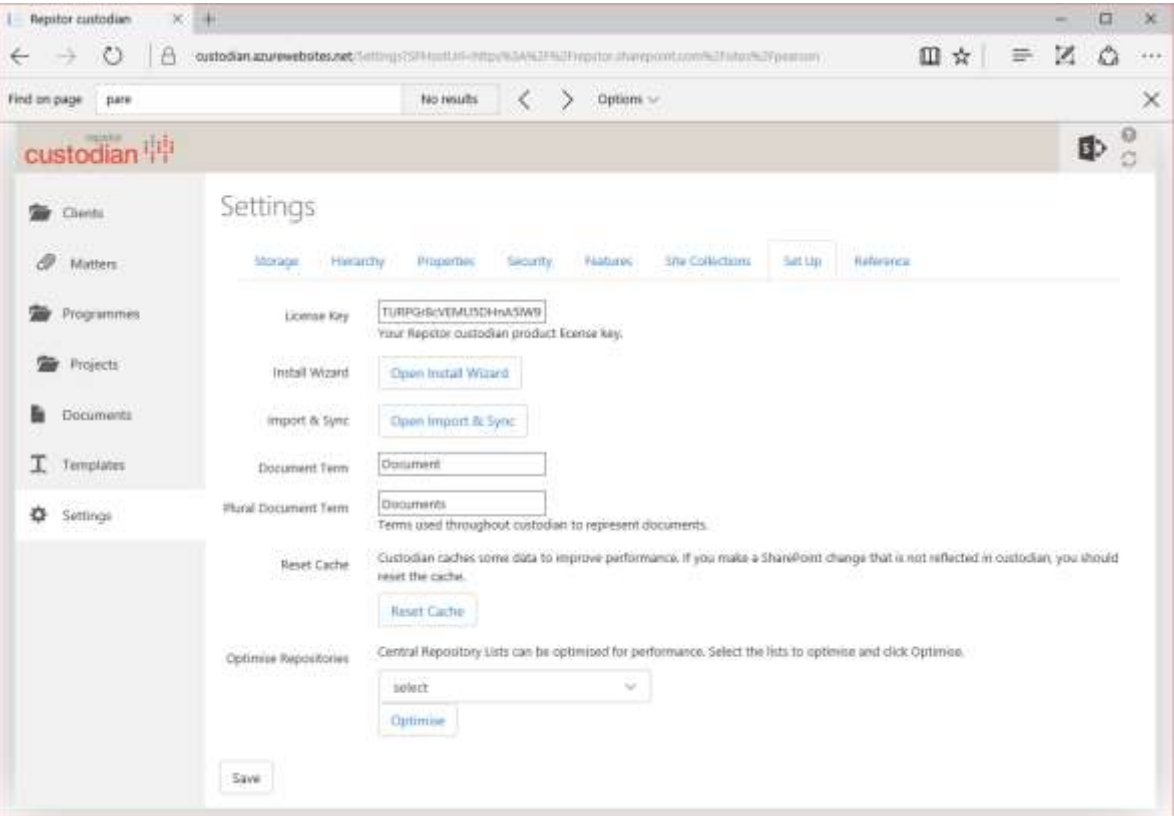

### **Figure 8 - "Set Up" Tab**

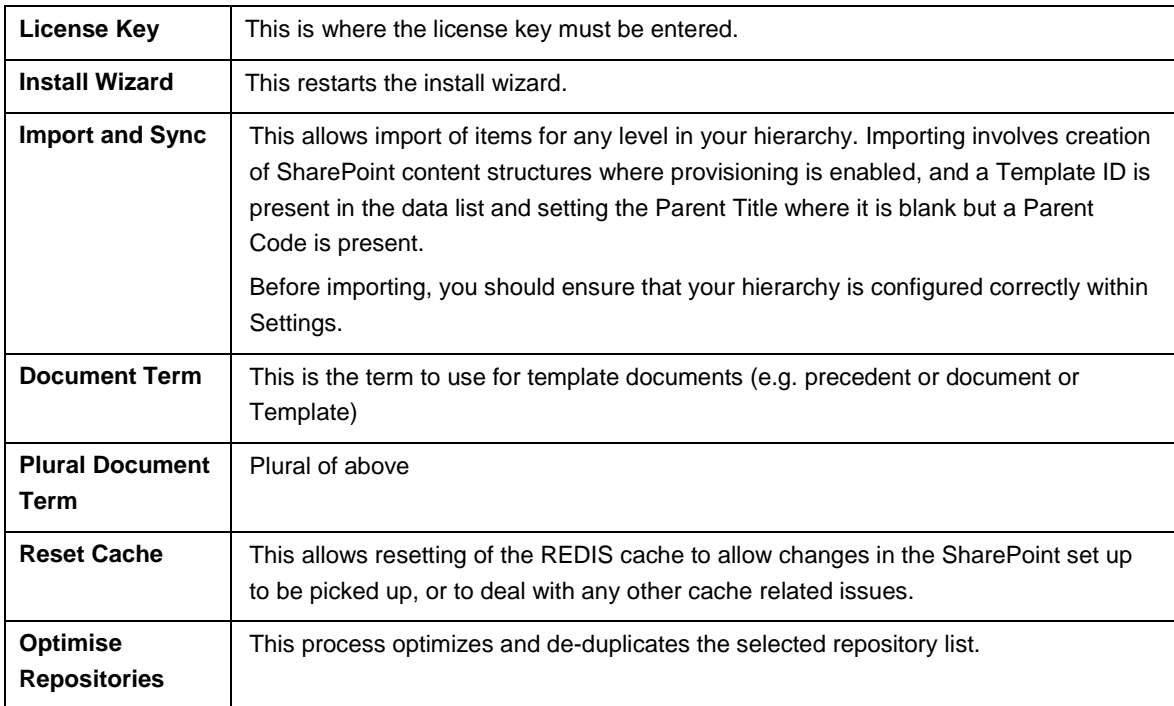

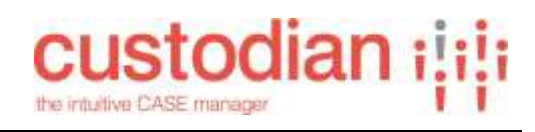

# <span id="page-14-0"></span>**"Reference" Tab**

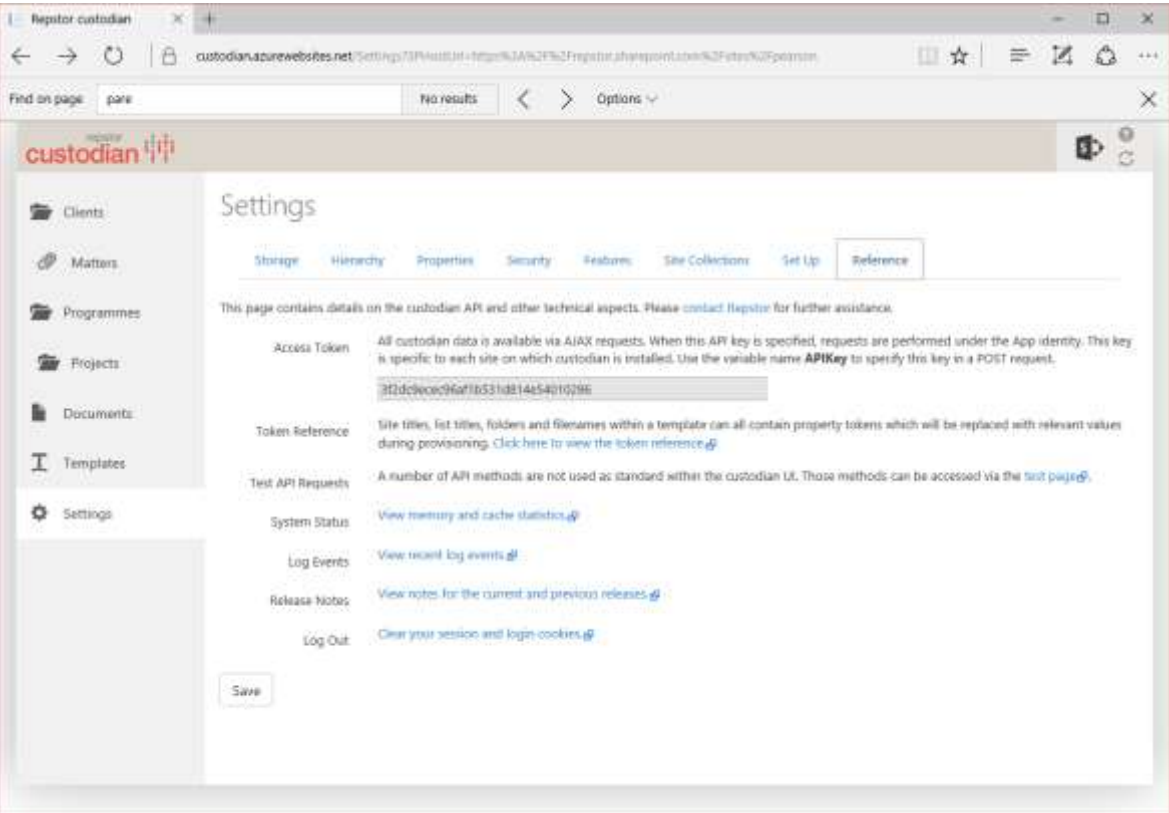

### **Figure 9 - "Reference" Tab**

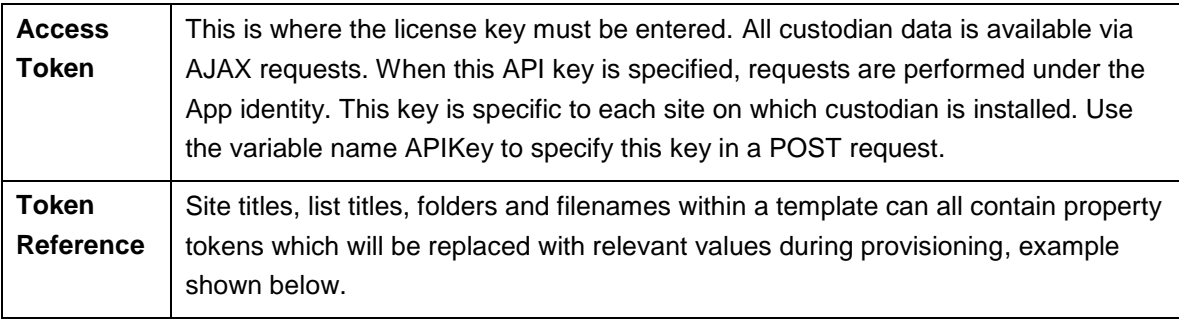

# **custodian ilili** the intuitive CASE manager

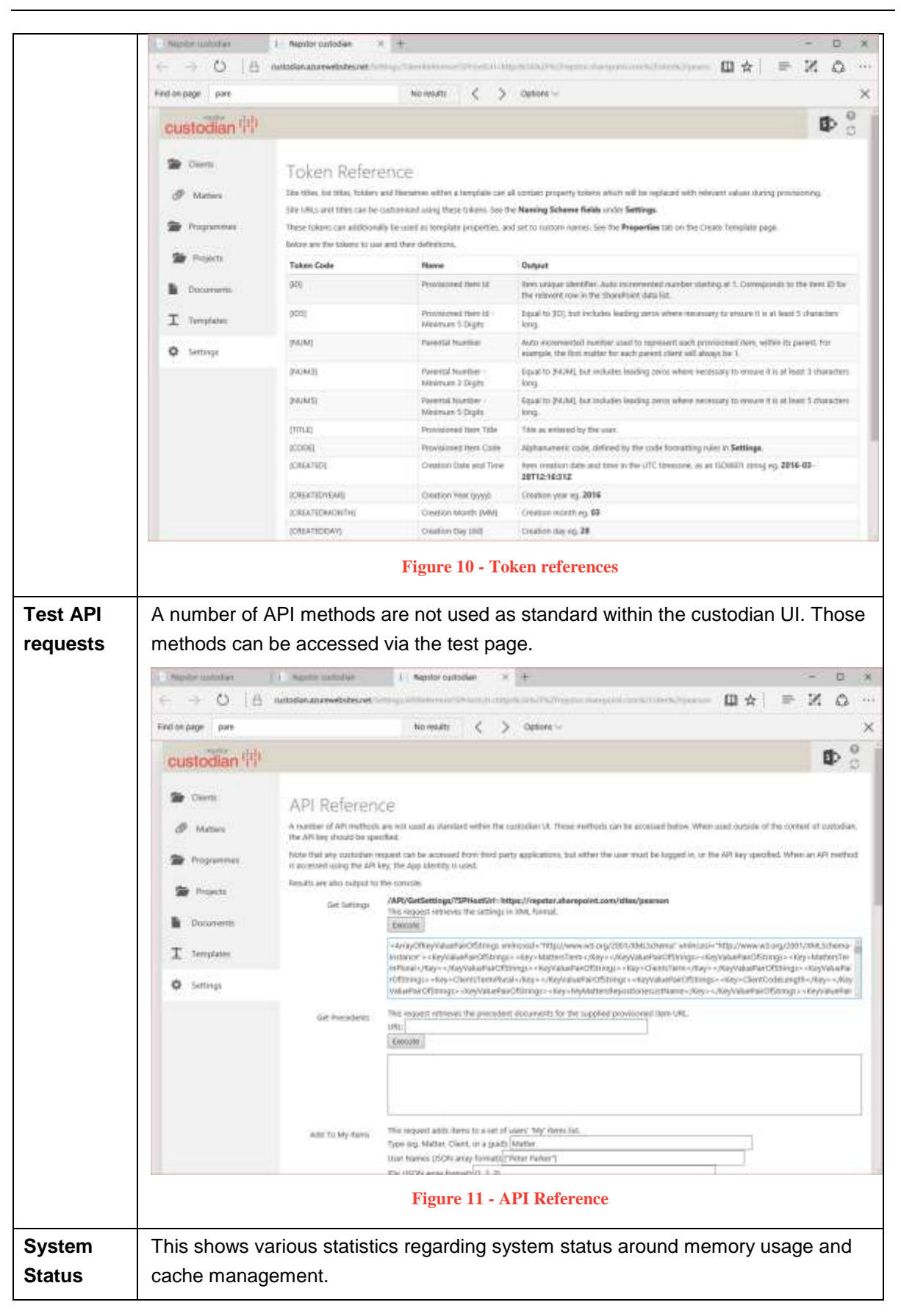

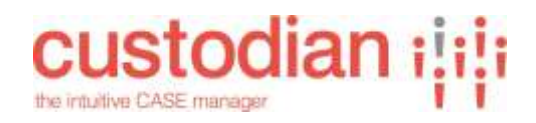

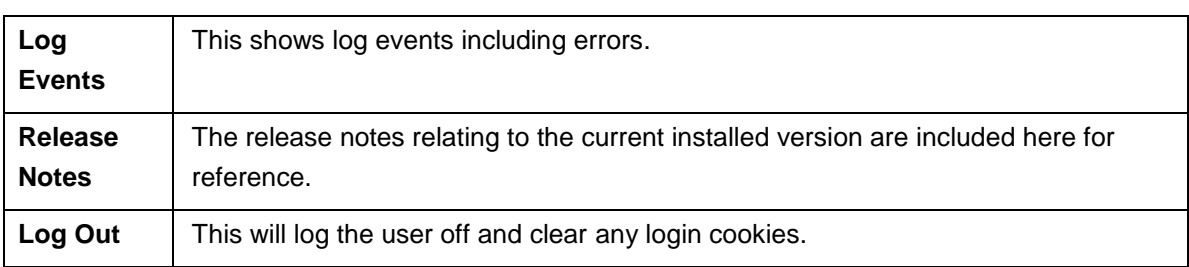

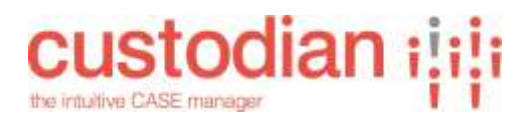

# <span id="page-17-0"></span>**"Hierarchy" Tab**

The "Hierarchy" is where the case virtual and actual storage hierarchy for cases is defined (e.g. in a typical basic legal scenario this would be Client->Matter with matters being created within a client site (as a sub site or document library)), or in a project scenario this might be Department->Project- >Work Item or similar.

Each individual node in the Hierarchy can have individual configuration to define naming convention and schemes (e.g. for URL's) , individual central repository lists, Reporting property set up, available "case" templates, security set up, code formats, status set up and how the hierarchy will appear in Outlook.

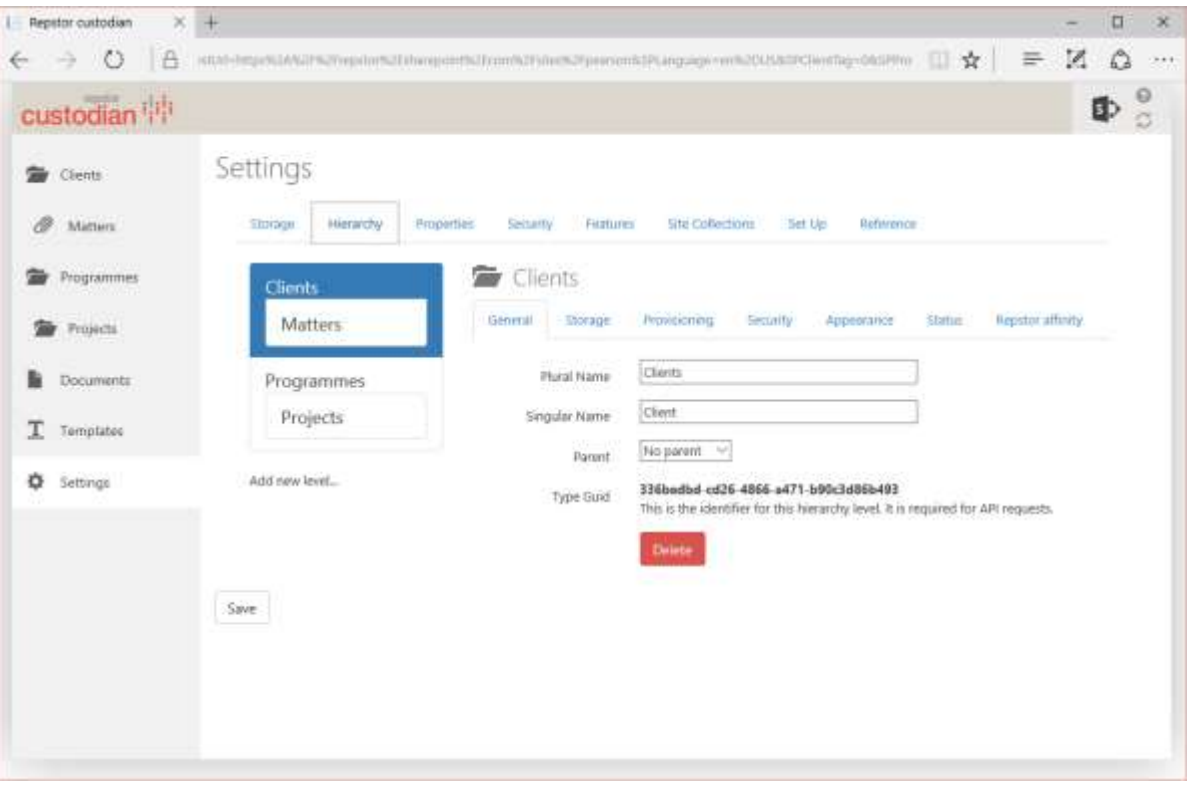

The hierarchy is also reflected in the Web UI in the left hand menu.

<span id="page-17-1"></span>**Figure 12 - "Hierarchy" Tab and "Case" General sub tab**

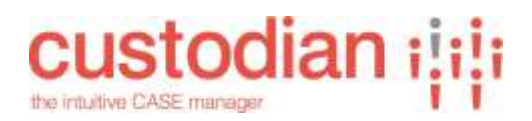

### <span id="page-18-0"></span>**"General" Hierarchy Sub-Tab**

The "General" Sub Tab as shown above in [Figure 12](#page-17-1) allows the setting of the terminology for this level, in the example above Client is the top level term, with Engagement as the second level. There are also Contracts as separate top level entities and a separate hierarchy for Property related projects. New levels can be added to any existing level or as a new top level (No parent).

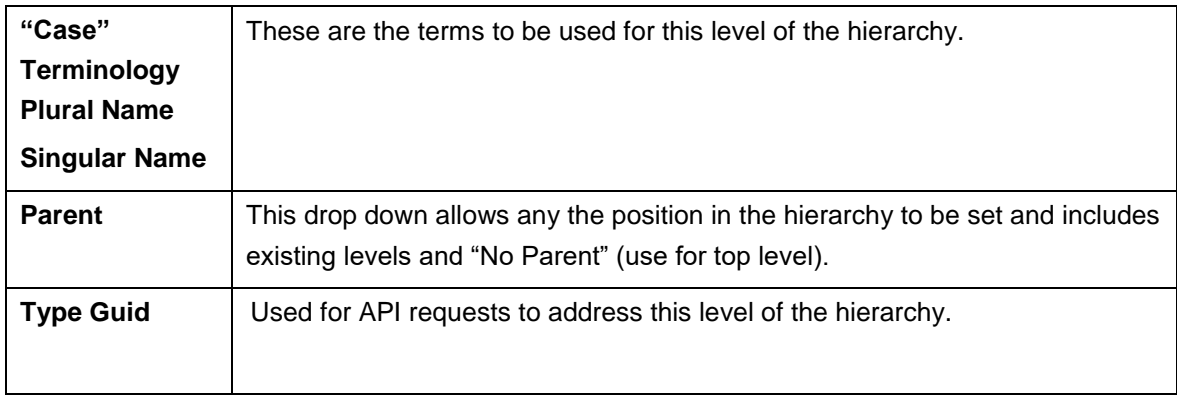

When a level is added the following dialogue is presented and the appropriate names should be entered and Parent selected to ensure the level is inserted in the correct location in the hierarchy. The appropriate lists will be automatically generated with default names unless you wish to manually create these with alternative names (if you wish to do this untick the checkbox).

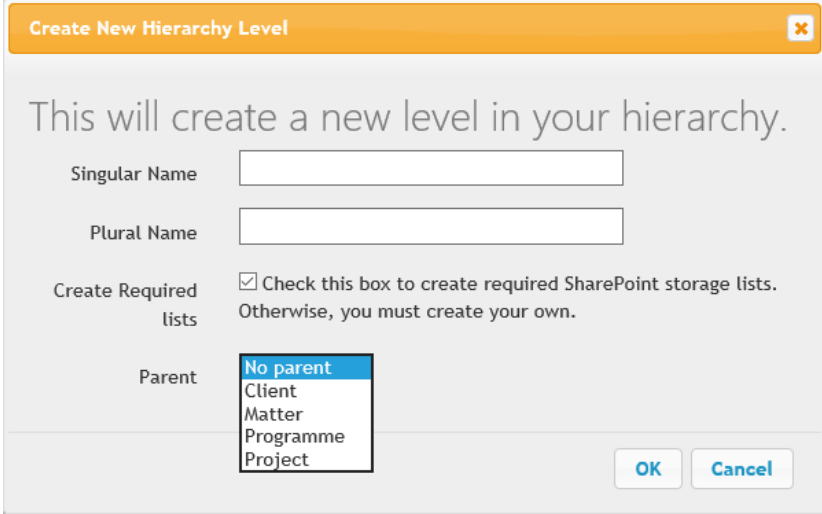

**Figure 13 - Adding a level to the hierarchy**

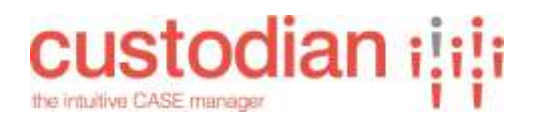

# <span id="page-19-0"></span>**"Storage" Hierarchy Sub-Tab**

The "Storage" Sub-Tab Includes definition of the lists where details of this level will be stored, and where properties will be stored for reporting.

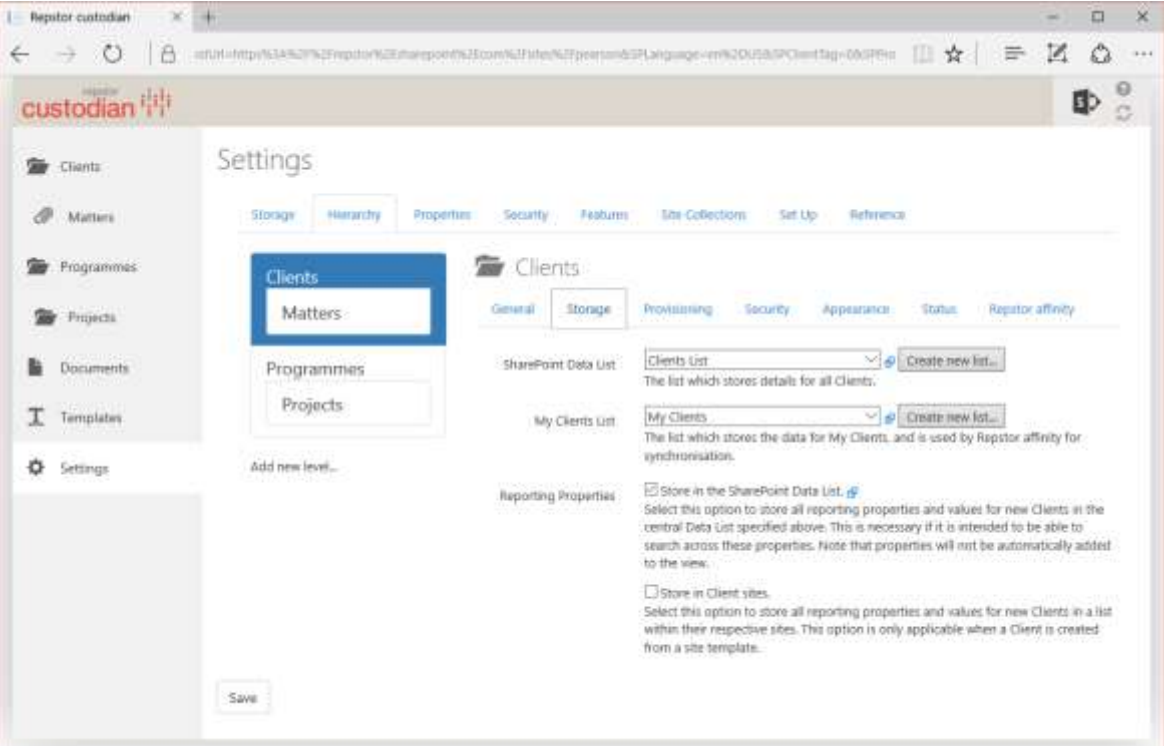

### **Figure 14 - "Storage Sub Tab"**

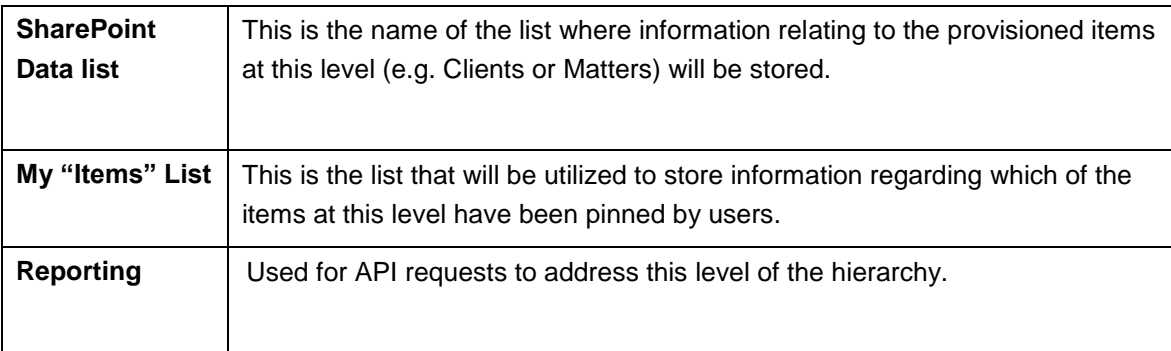

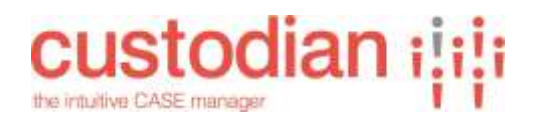

### <span id="page-20-0"></span>**"Provisioning" Hierarchy Sub-Tab**

The "Provisioning" Sub-Tab allows definition of the provisioning activities relating to the selected part of the hierarchy.

If it is at the top level then there is also selection of the site where provisioning will happen for that part of the hierarchy (e.g. a Site where all Client sites will be provisioned).

For lower levels the provisioning typically happens in the appropriate higher level site (e.g. for Client >Matter setups where Clients are provisioned as Sites, the Matters are provisioned to the Client Site for the Client that is selected when the Matter is being created).

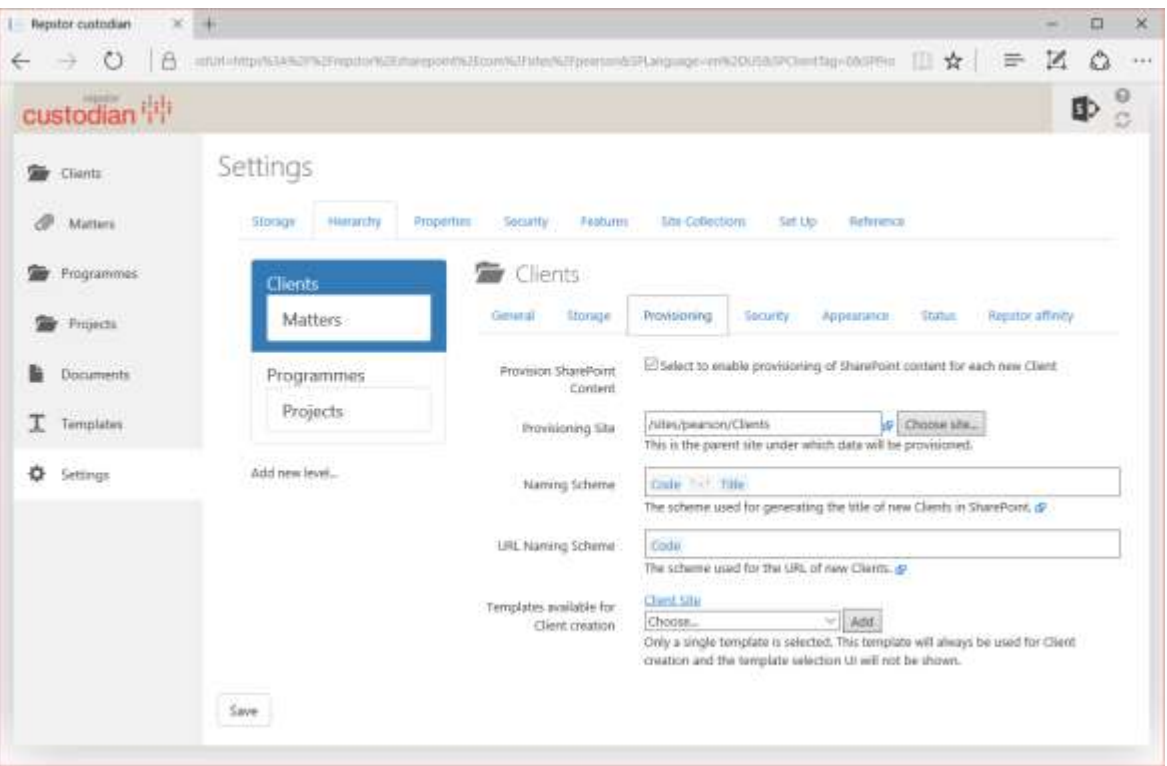

#### **Figure 15 - "Provisioning" Sub-Tab**

These include enabling provisioning for the level (i.e. that there is SharePoint structures or content allowed at this level.

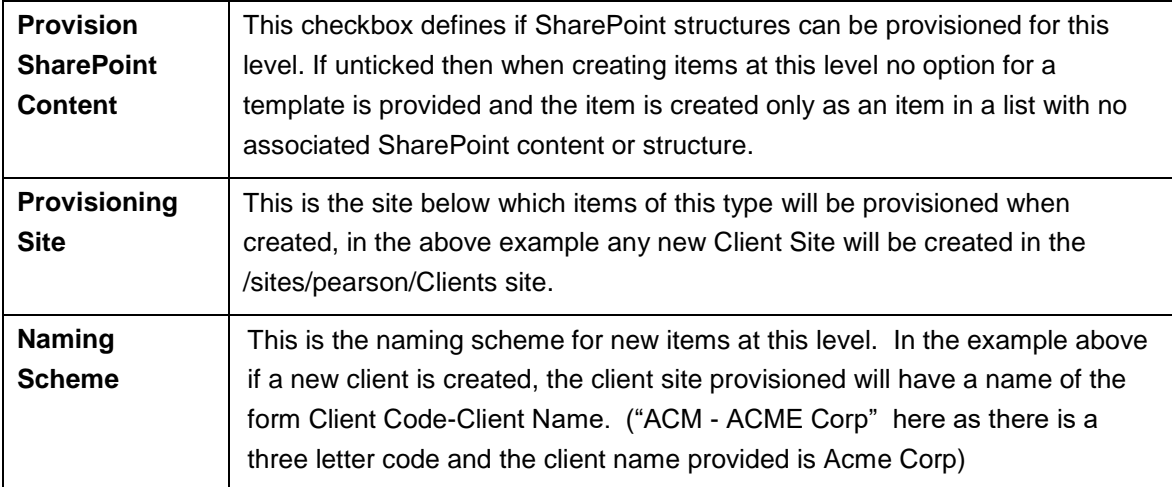

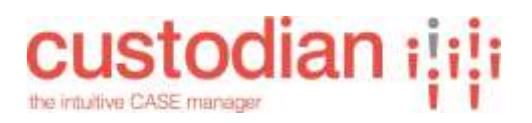

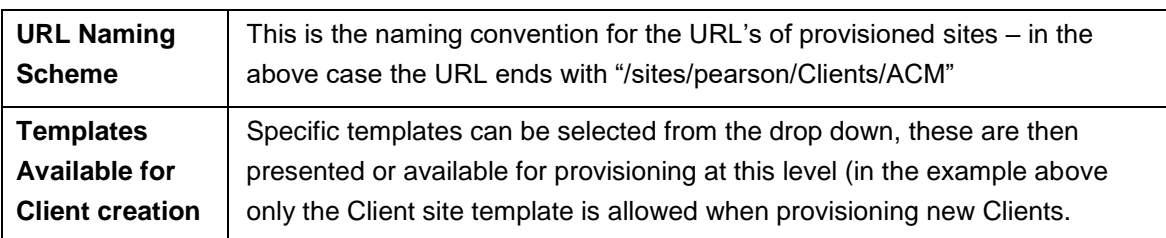

When defining Naming schemes, the conventions is can include specific text or properties (e.g. creation year, and others) drawn from the properties defined when provisioning the item. (E.g. the Matter/case code can be utilized). By typing in the box, properties matching what is being typed will be presented – example shown below if a "c" is typed at the end of the existing convention all matching properties are listed for selection, or the Literal value can be used.

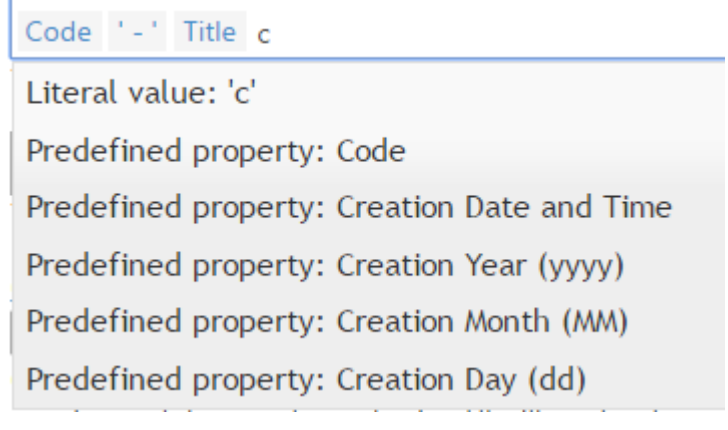

**Figure 16 - Setting naming schemas**

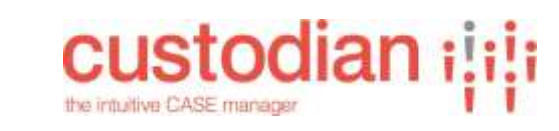

#### $\leftarrow$  Repstor custodian  $\times$  +  $\Box$  $\frac{1}{2}$ × Z Q  $\leftarrow$   $\rightarrow$  0  $\equiv$  $-444$  $\odot$ 卧 custodian<sup>111</sup> S. Settings **By** Clents Storage Herarchy Properties Security Features Site Collections Set Up Reference  $@$  Mitters **De** Programmes **Clients** inb General **Provisioning** Security Appearance Status Repthocalleney Matters Storage **By** Projects Legal Secretary (Legal votor) Secretary) Pandegal (Pandegal) Responsible Lawyer Interested Parties User **Documents** Programmes diagonable 20020 Levent Fields  $\sim$  Add Choose... Projects When creating new Clients, the members of the selected user fields will be appended T Tomplates to Interested Parties, Non User Relds will be ignored. C Settings Add new level...  $\left| \frac{1}{2} \right|$  Curricul<br>Default role assigned to users who are given access, including followers and interested parties,<br>  $\mathcal{B}$ Default Role El Safect to break inheritance for new Clients. treak triveritance Note that if this is umelected, permissions will be inherited from the relevant parent, and will not be assigned automatically by custodian. [ Select to copy roles from the parent as a one-off when inferitance is broken. Copy From Parent Content and Metadata Security Scope Security can be applied to metadata, content, or both. Both is the standard<br>configuration. Please contact Repidor for guidance in using another option. Saw

# <span id="page-22-0"></span>**"Security" Hierarchy Sub-Tab**

### **Figure 17 - "Status" Sub-Tab**

The "Security" sub-Tab allows specific security set up for this part of the hierarchy.

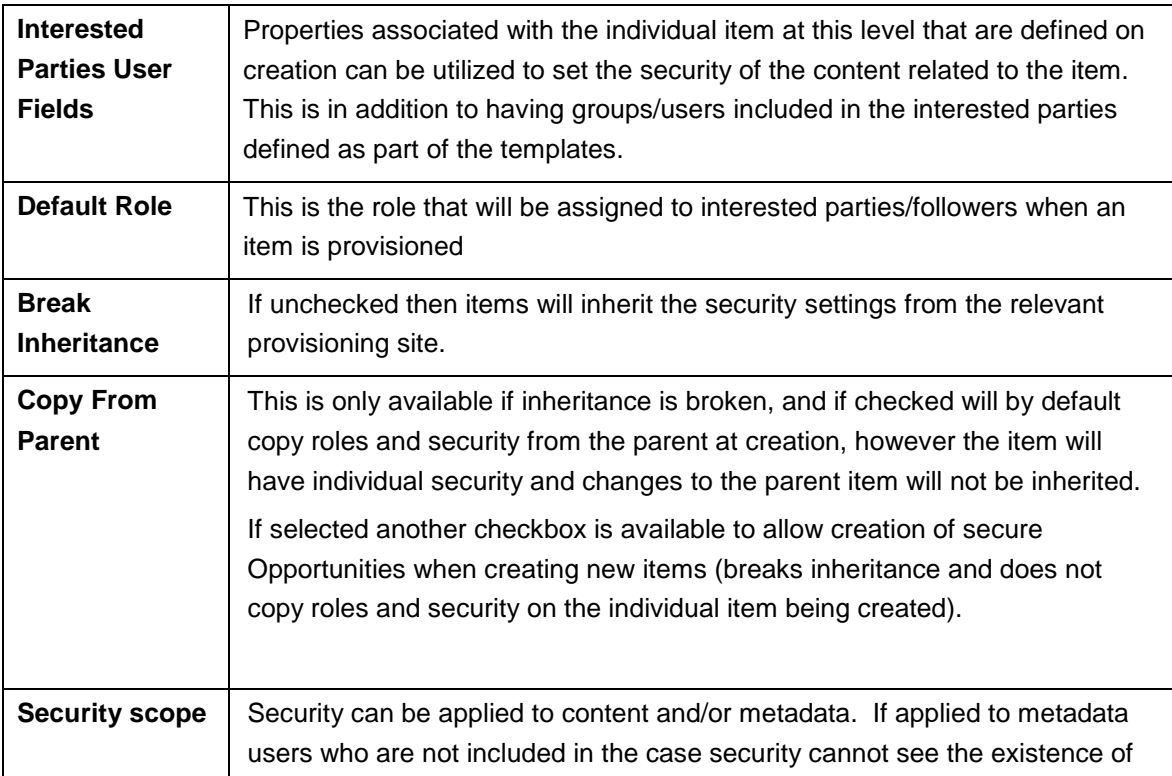

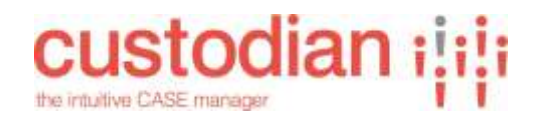

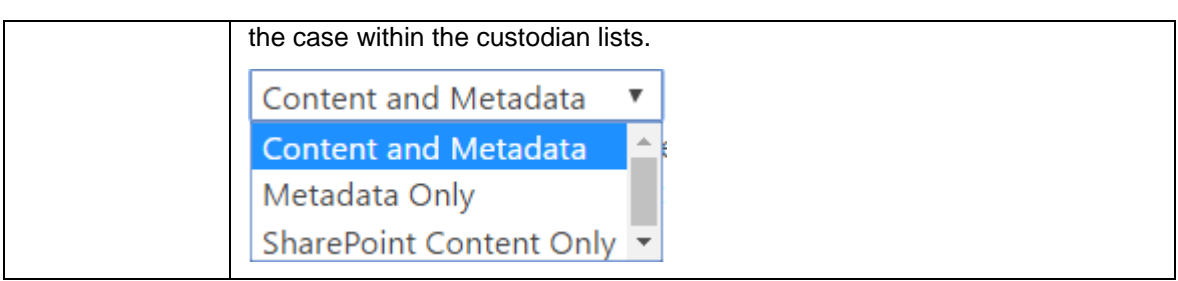

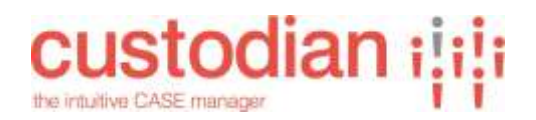

### <span id="page-24-0"></span>**"Appearance" Hierarchy Sub-Tab**

The "Appearance" Sub-Tab allows definition of various Appearance activities relating to the selected level.

If it is at the top level then there is also selection of the site where Appearance will happen for that level (e.g. a Site where all Client sites will be provisioned).

For lower levels the Appearance happens in the appropriate higher level site (e.g. for Client >Matter setups where Clients are provisioned as Sites, the Matters are provisioned to the Client Site for the Client that is selected when the Matter is being created).

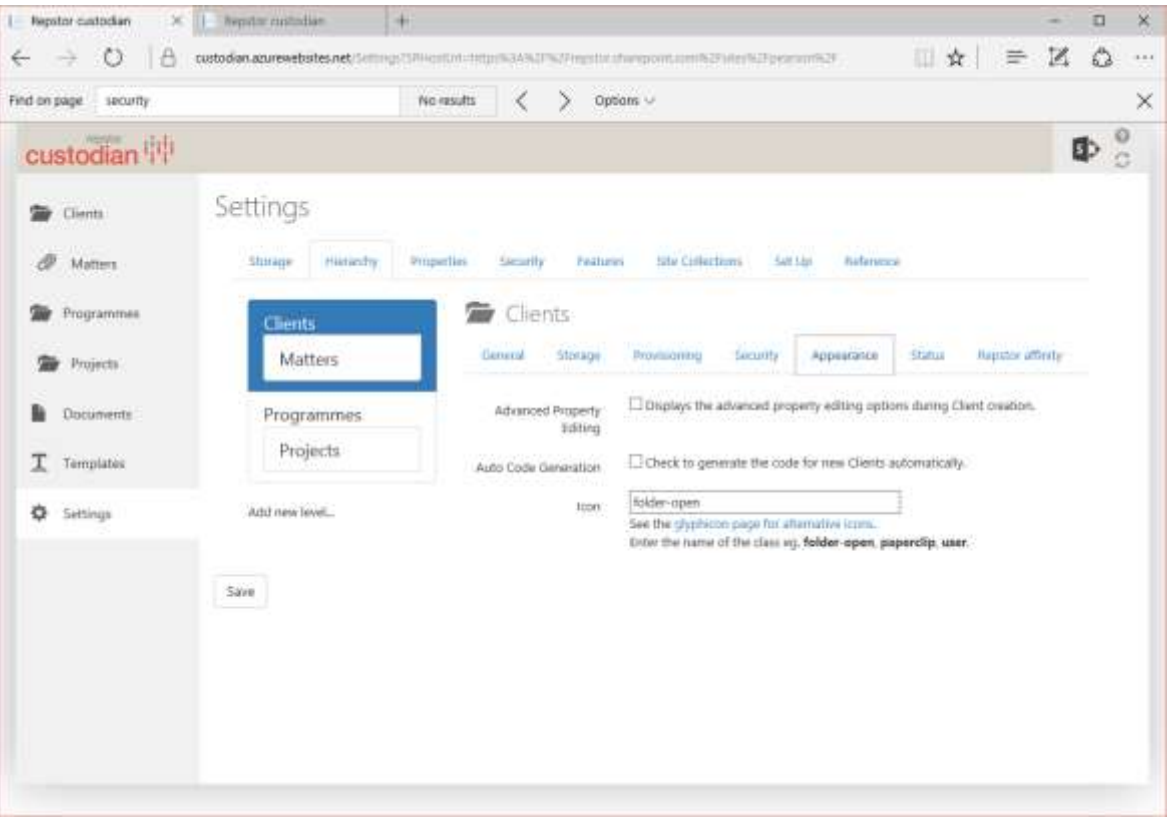

**Figure 18 - "Appearance" Sub-Tab**

These include enabling Appearance for the level (i.e. that there are SharePoint structures or content allowed at this level.

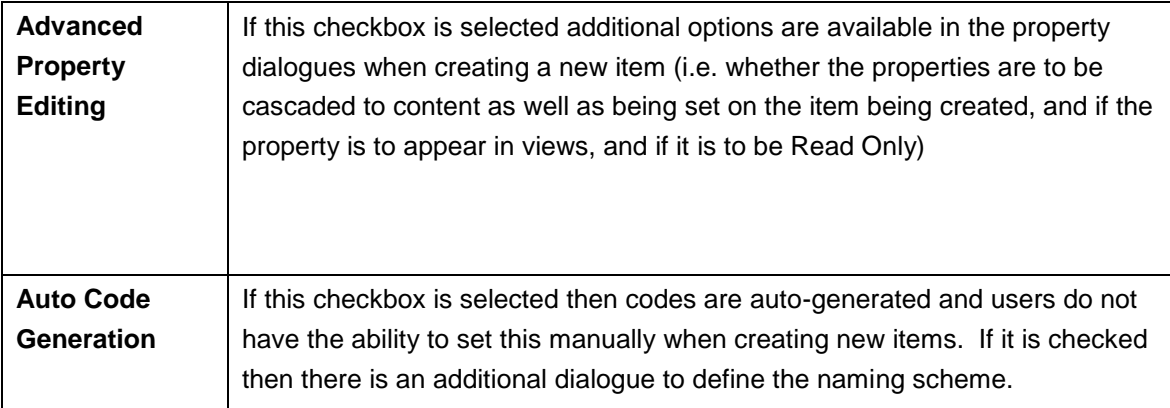

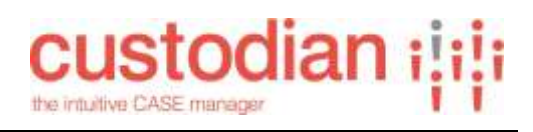

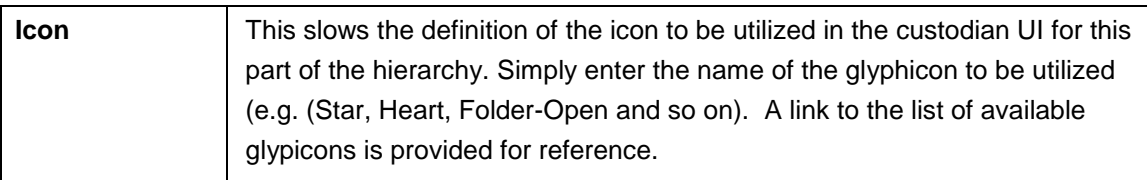

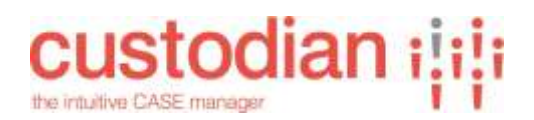

## <span id="page-26-0"></span>**"Status" Hierarchy Sub-Tab**

The "Status" Sub-Tab allows definition of various states of items, these states can then be utilized for workflow and other purposes (e.g. state can show if an item is "open" or "closed" and this can be utilized as a trigger for records management purposes). Specific Glypicons can be selected to show the status within the custodian UI.

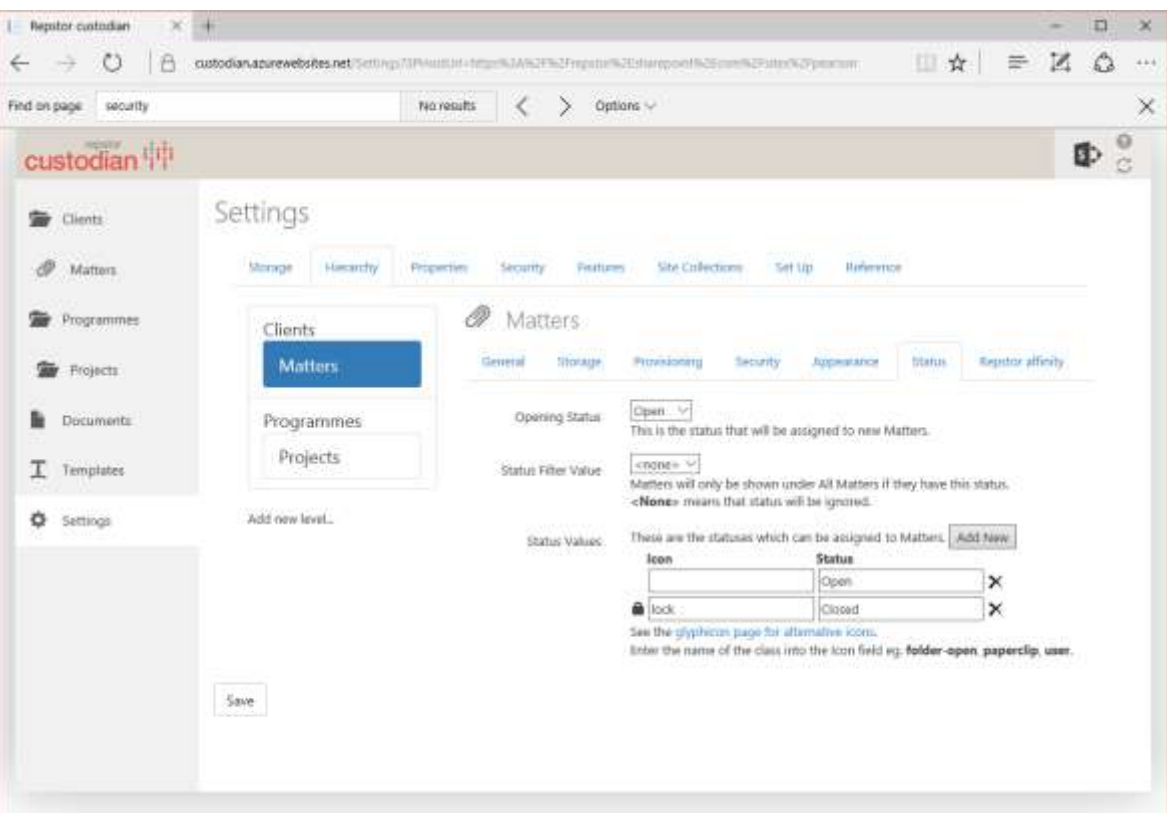

#### **Figure 19 - "Status" Sub-Tab**

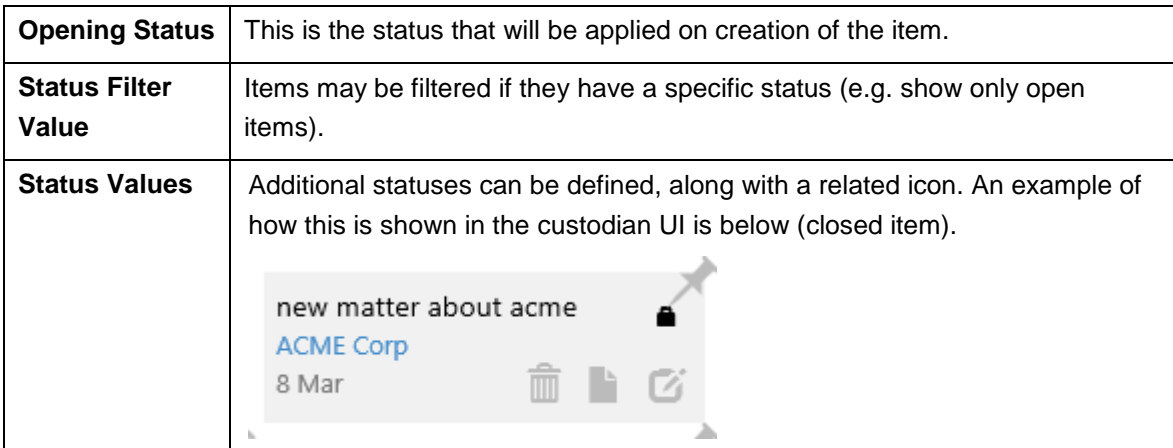

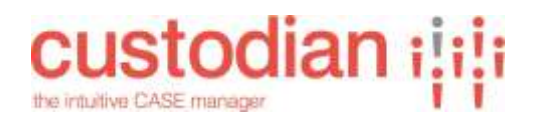

# <span id="page-27-0"></span>**"Repstor affinity" Hierarchy Sub-Tab**

The "Repstor affinity" Sub-Tab allows definition of how the items are displayed within the Outlook client using the Repstor affinity product.

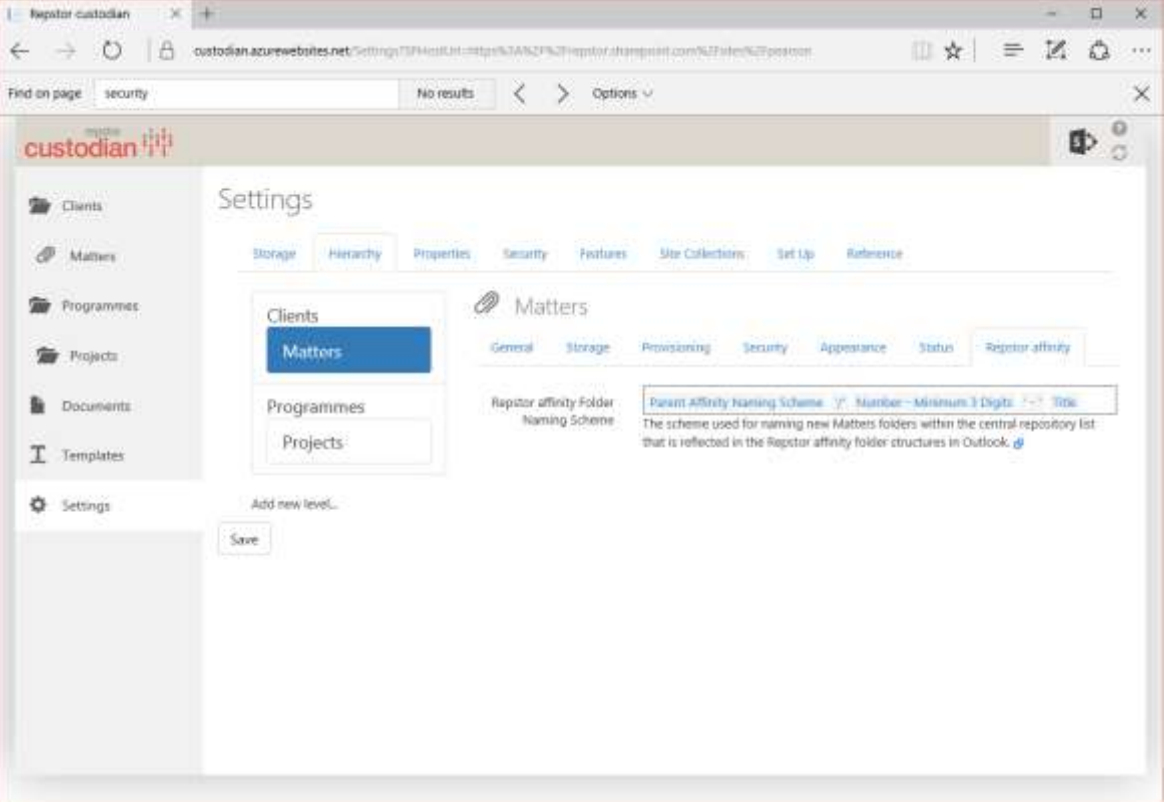

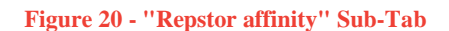

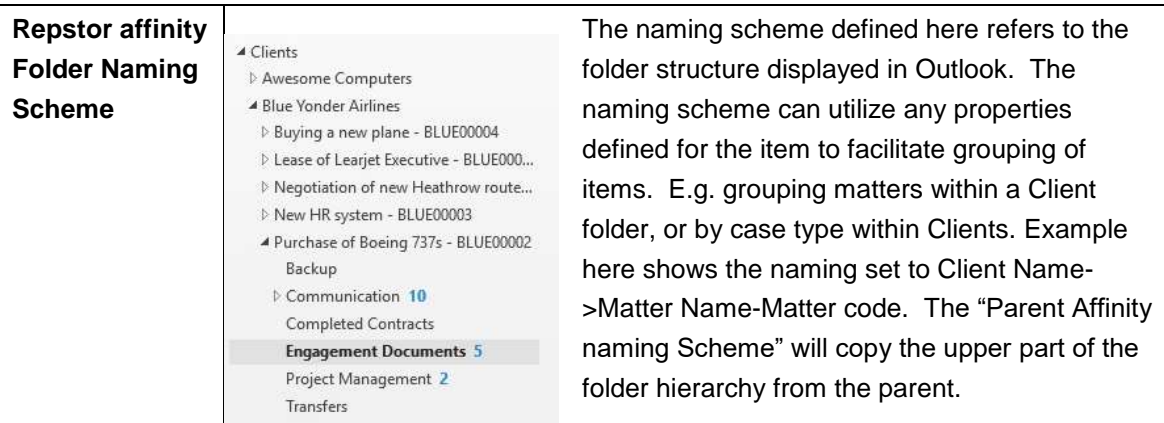

# custodian ilili the intuitive CASE manager

# <span id="page-28-0"></span>**Naming and URL naming scheme examples**

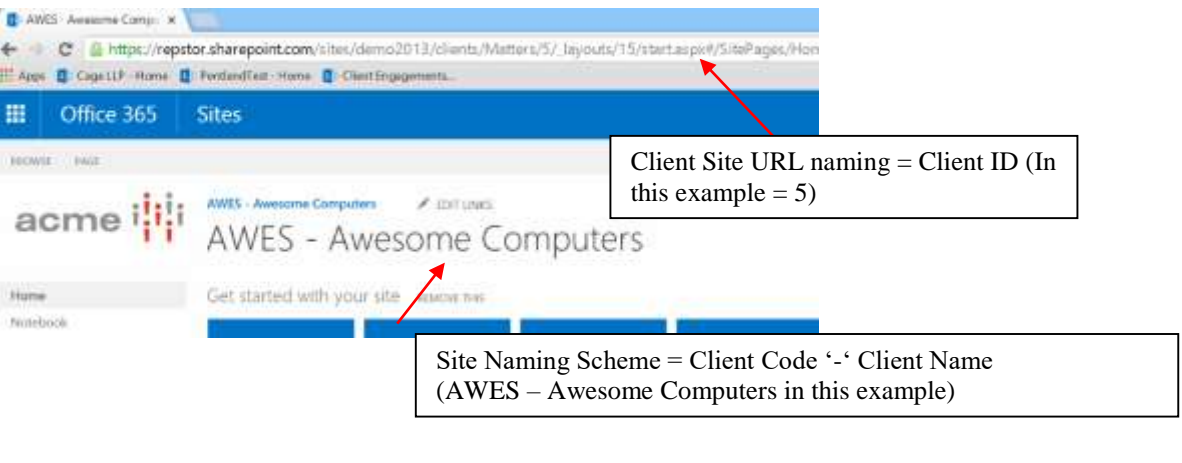

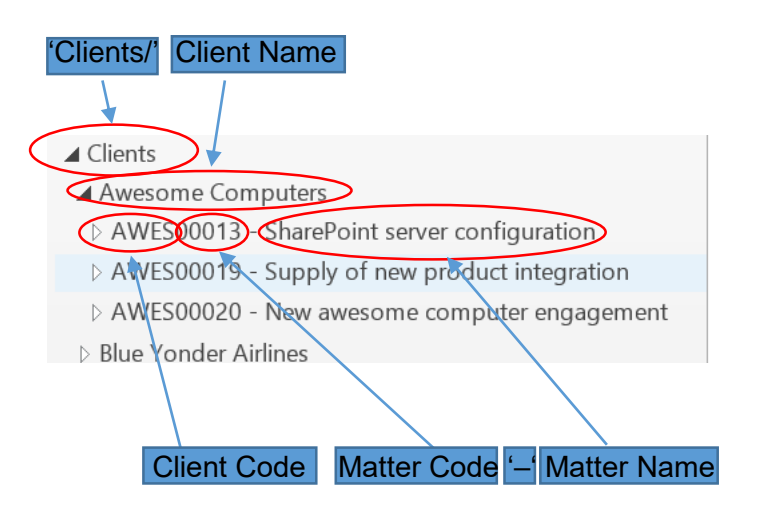

# custodian the intuitive CASE manage

### <span id="page-29-0"></span>**Custodian SharePoint structures**

There are a number of SharePoint structures that are deployed by Custodian according to the configuration choices, the key structures are described here:

### *Custodian Sites*

**Installation Site** – this is the SharePoint site where the Custodian app has been installed (typically this site name reflects the Case management scenario to be supported)

**Templates site**– this is the site that will contain the Case Templates (this is a subsite of the installation site and typically reflects the terminology to be used in the scenario)

**Provisioning site** – This is the site under which case sites or lists will be located (this is often a subsite of the installation site)

**Central Repositories site** – this is the site where the lists that include case details and control which cases are pushed to users (by default this is the installation site)

### *Custodian Lists*

SharePoint data lists (per hierarchy node)

These list controls which items within the hierarchy are pushed to individual users and may contain specific metadata for reporting

Central repositories list

This is the central repositories list that holds custodian instance wide information (e.g. where precedents are stored)

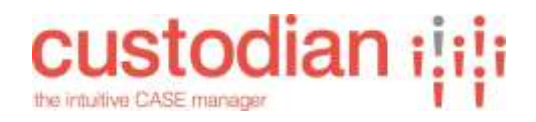

# <span id="page-30-0"></span>**APPENDIX A – Custodian Properties**

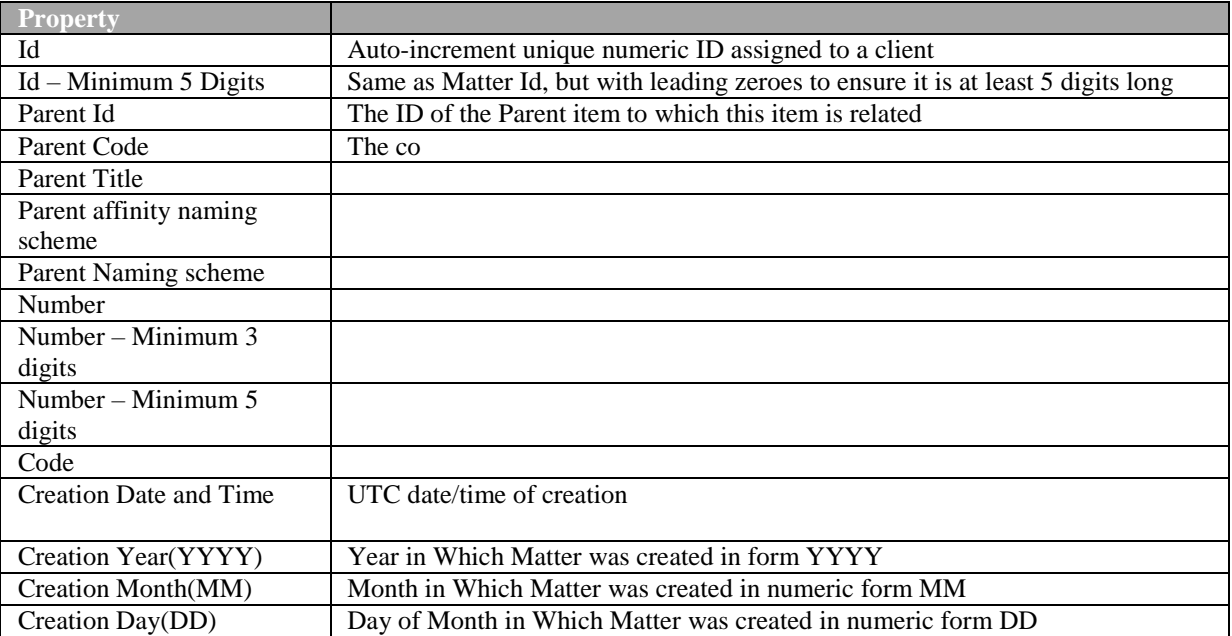